## **FICHE PRATIQUE MDPH-MDA**

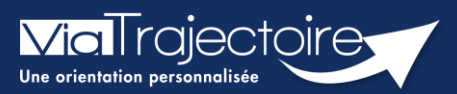

### **Rechercher un dossier**

Handicap

L'ensemble des décisions d'orientation et les notifications associées, importées par la MDPH/MDA dans ViaTrajectoire, sont accessibles aux professionnels habilités par les référents MDPH/MDA. **Cette fiche pratique vous indique comment rechercher un usager pour connaître les décisions d'orientation et notifications le concernant.**

# 1 Rechercher un usager dans ViaTrajectoire

Dans le menu **Handicap**, cliquez sur **Rechercher un dossier**.

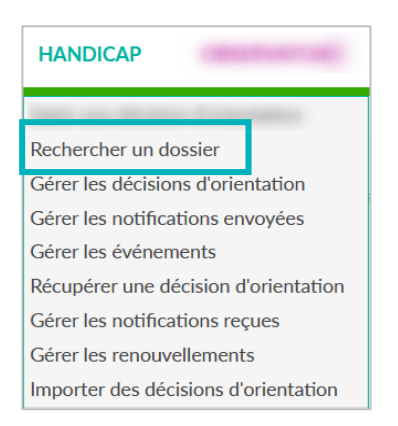

Il est ainsi possible de rechercher toutes les décisions d'orientation qui ont été importées dans ViaTrajectoire sur la base : du numéro individu, du nom ou du prénom.

Pour chaque individu, il sera possible d'accéder au **Parcours**, soit aux données suivantes :

- L'ensemble de ces décisions d'orientation et les notifications associées
- Les établissements sollicités pour chaque notification
- Le statut d'avancement dans chaque ESMS
- Les notifications échues.

#### **NB :**

- En fonction de vos habilitations dans ViaTrajectoire, vous pourrez entrer dans la notification concernée.
- Votre MDPH de rattachement sera automatiquement sélectionnée.

## 2 Lors d'une recherche par numéro individu

1. Renseignez le numéro individu puis cliquez sur **Rechercher un dossier**

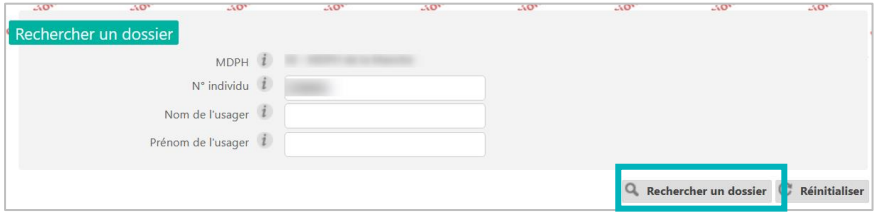

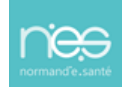

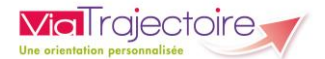

#### 2. Le parcours de l'usager s'affichera automatiquement

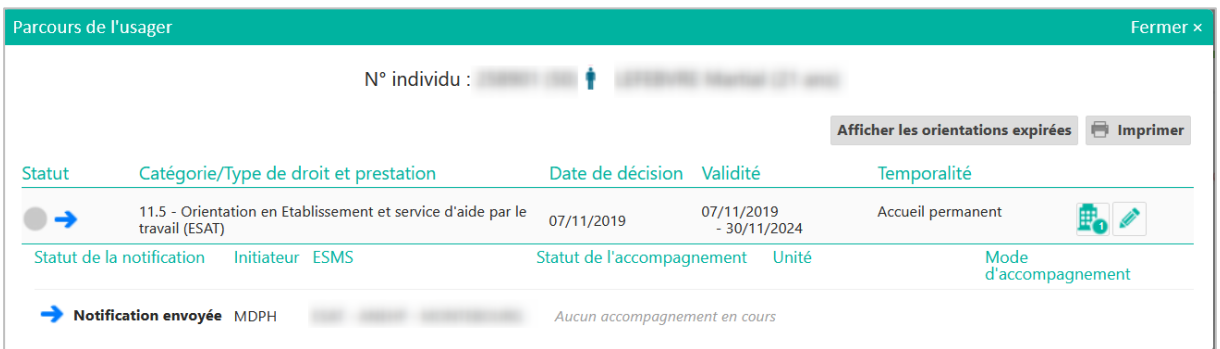

### 3 Lors d'une recherche par nom et ou prénom

Plusieurs individus peuvent s'afficher, il suffira de cliquer sur le nom de l'usager recherché afin d'afficher son **Parcours**.

1. Renseignez à minima le nom de l'usager

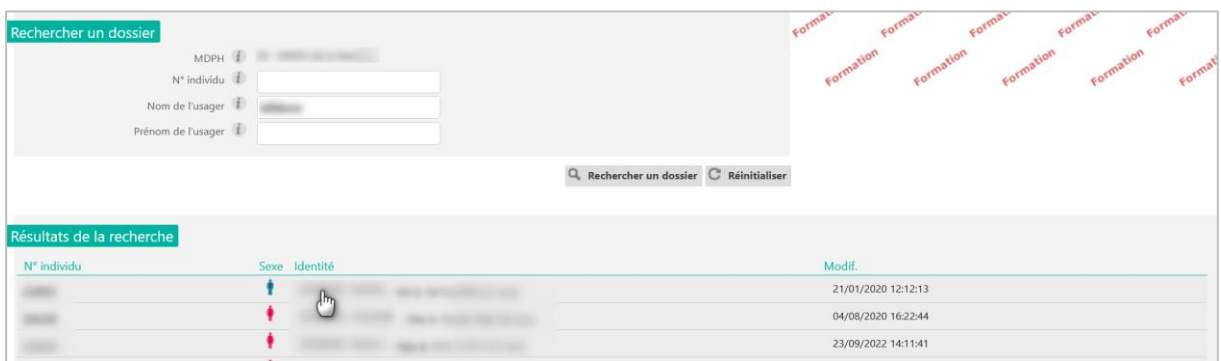

#### 2. Cliquez sur l'identité de l'usager concerné

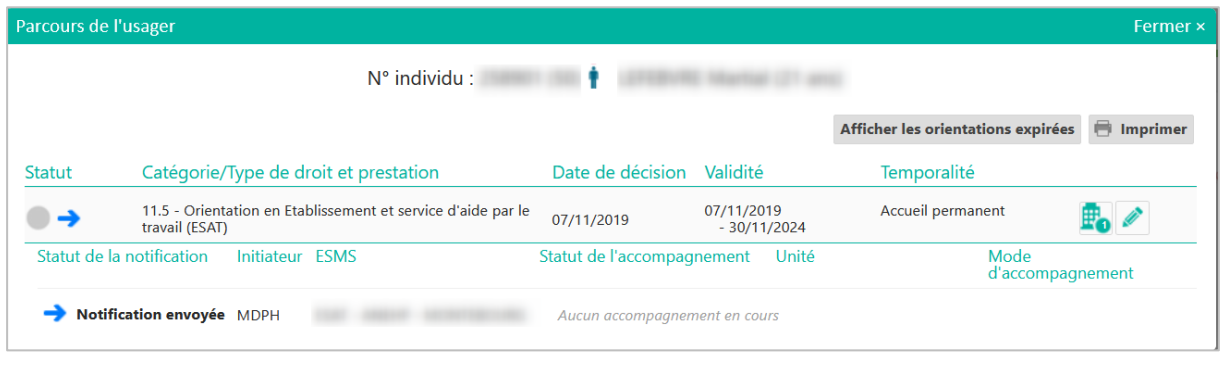

**NB :** pour accéder à la décision d'orientation, cliquez sur le petit crayon

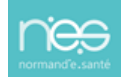